# **Post Award Dashboard**

## Overview

The Post Award Dashboard displays grant expense and balance data in table and visual format. While this data is also available in Workday, this tool provides an alternative way to access this data for users who are not as familiar with Workday. The intended audience includes Principal Investigators (PI) and Grant Managers.

## Instructions

- Select your Filters
- Review Grant Expenses Table Format
- Review Grant Expenses Visual Format
- Review Balance Remaining Table Format Review Balance Remaining Visual Format

## Select your Filters

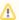

#### Note

These filters will persist across views (Grant Expenses, Balance Remaining, Grant Expenses Visual, and Balance Remaining Visual), unless you change them.

1. Navigate to the Post Award Dashboard and select a view: Grant Expenses, Balance Remaining, Grant Expenses Visual, or Balance Remaining Visual.

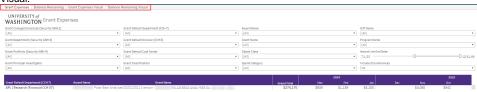

2. Select filters, as applicable, to narrow your results. As a default, all filters are selected.

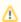

#### Note

Unless otherwise noted, the following filters apply to all four views: Grant Expenses, Balance Remaining, Grant Expenses Visual, and Balance Remaining Visual.

| Filter                                        | Description                                                                         |
|-----------------------------------------------|-------------------------------------------------------------------------------------|
| Grant College   School   Lab (Security GRH 2) | Filter results by specific college(s), school(s), or lab(s) in the Grant Hierarchy. |
| Grant Department (Security GRH 3)             | Filter results by specific department(s) in the Grant Hierarchy.                    |
| Grant Portfolio (Security GRH 4)              | Filter results by specific grant portfolio(s) in the Grant Hierarchy.               |
| Grant Principal Investigator                  | Filter results by specific PI.                                                      |
| Grant Default Department (CCH 7)              | Filter results by specific department(s) in Cost Center Hierarchy, level 7.         |
| Grant Default Division (CCH 8)                | Filter results by specific division(s) in Cost Center Hierarchy, level 8.           |
| Grant Default Cost Center                     | Filter results by specific cost center(s).                                          |
| Grant Classification                          | Filter by broad grant categories, in Financial Grant Hierarchy, level 3.            |
| Award Name                                    | Filter results by specific award name(s).                                           |
| Grant Name                                    | Filter results by specific grant name(s).                                           |
| Object Class                                  | Filter results by specific object class(es).                                        |
| Spend Category                                | Filter results by specific spend category(ies).                                     |
| Gift Name                                     | Filter results by specific gift name(s).                                            |

| Program Name         | Filter results by specific program name(s).                                                                                                    |
|----------------------|----------------------------------------------------------------------------------------------------|
| Award Line End Date  | Filter results by award line end date.                                                                                                    |
| Include Encumbrances | Filter by one of the following:  No Encumbrances Include Encumbrances Include Encumbrances and Pre-Encumbrances  Note This displays on the Grant Expenses and Grant Expenses Visual tabs.                 |
| Grant Filter Options | Filter results by grants that are overexpended, or are approaching their end date with over 25% of the budget remaining.  Note  This displays on the Balance Remaining and Balance Remaining Visual tabs. |

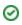

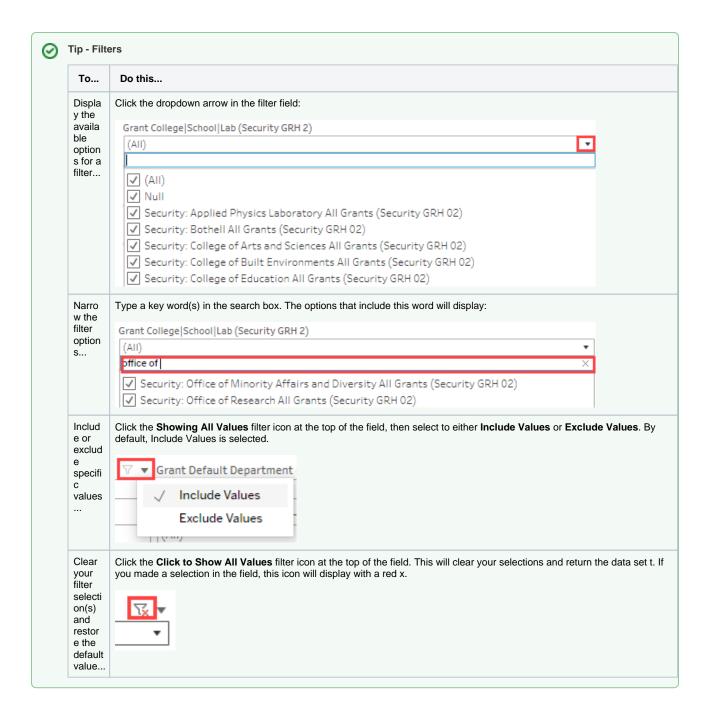

#### Review Grant Expenses - Table Format

Use this view to display grant expenses by month, beginning in July 2023, when data was loaded into Workday.

- 1. Display the Grant Expenses tab and select your filters. For more information, refer to the Select your Filters section at the top of this page.
- 2. Review the results that display.

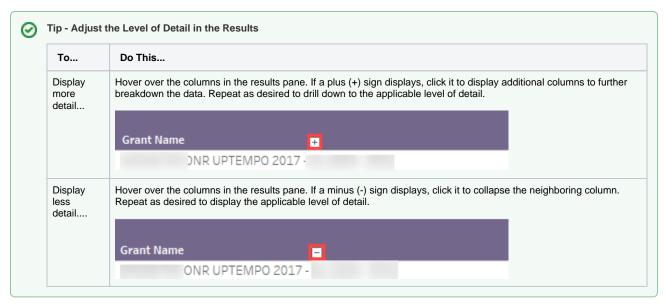

| Column                                 | Display<br>(Default or<br>Expanded) | Description                                                                                                    |
|----------------------------------------|-------------------------------------|----------------------------------------------------------------------------------------------------|
| Grant Default<br>Department (CCH<br>7) | Default                             | Displays the Grant Department associated with the grant.                                                                                                    |
| Award Name                             | Default                             | Displays the Award Name associated with the grant.                                                                                                    |
| Grant Name                             | Default                             | Displays the Grant Name, which includes the Grant Number.                                                                                                    |
| Object Class                           | Expanded                            | Displays the applicable object classes for the grant. This column displays when you click the plus (+) sign in the <b>Grant Name</b> column.                                       |
| Spend Category                         | Expanded                            | Displays the applicable spend categories, by object class for the grant. This column displays when you click the plus (+) sign in the <b>Object Class</b> column.                  |
| Journal Memo                           | Expanded                            | Displays the applicable journal memo, by spend category and object class for the grant. This column displays when you click the plus (+) sign in the <b>Spend Category</b> column. |
| Grant Total                            | Default                             | Displays the budget amount, minus debits and credits to date.                                                                                                    |
| <month year=""></month>                | Default                             | Displays the amount spent on the grant by month.                                                                                                    |

- 3. Drill into additional detail, if desired:
  - a. Click on a value in the results table and click the View Data icon to display additional detail for a specific month.

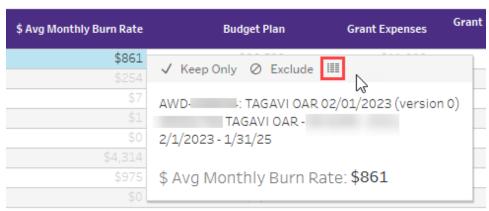

The View Data Sheet displays.

- b. Select the  ${\bf Journal\ Data}$  tab to view specific transactions for the month.
- c. Click **Show Fields** to add/remove columns of data.
- d. Click **Download** (upper right corner of the window) to export results to Excel.

## Review Grant Expenses - Visual Format

Use this view to display life-to-date grant expenses represented in visual format, by Grant Default Department (CCH 07). From this view, you can click on different graphical elements to drill into additional detail, if desired.

- 1. Display the **Grant Expenses Visual** tab and select your filters. For more information, refer to the **Select your Filters** section at the top of this page.
- 2. Review the results that display.

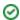

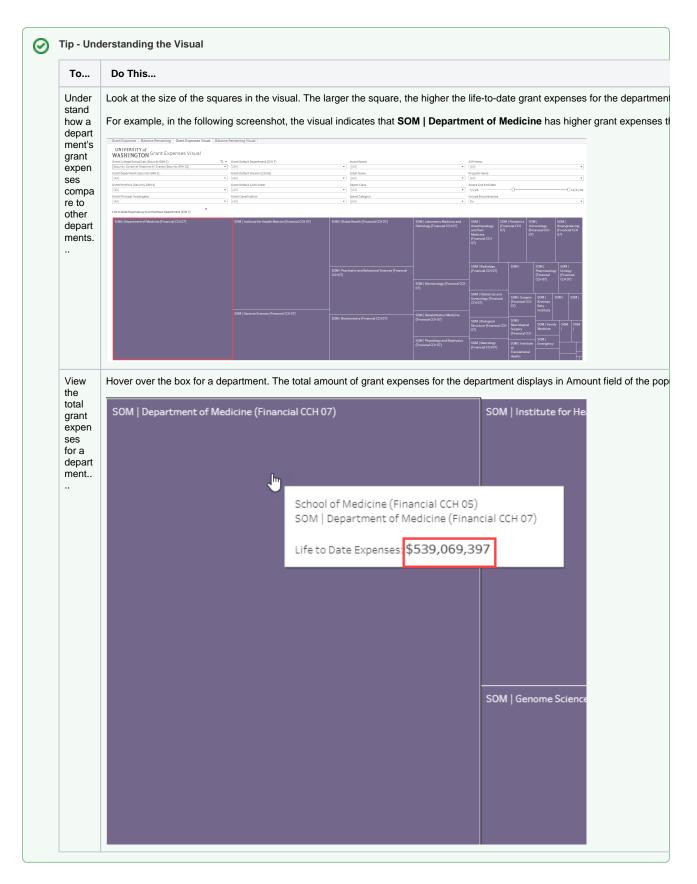

a. Click on a box in the results visual and click the View Data icon to display additional detail for a specific department.

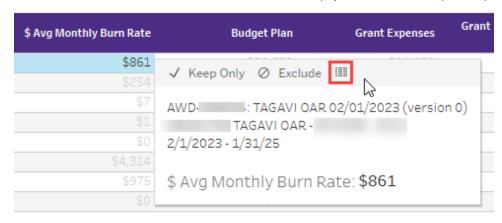

The View Data Sheet displays.

- b. Select the Journal Data tab to view specific transactions for the month.
- c. Click Show Fields to add/remove columns of data.
- d. Click **Download** (upper right corner of the window) to export results to Excel.

#### Review Balance Remaining - Table Format

Use this view to display the current status of a grant.

- 1. Display the Balance Remaining tab and select your filters. For more information, refer to the Select your Filters section at the top of this page.
- 2. Review the results that display.

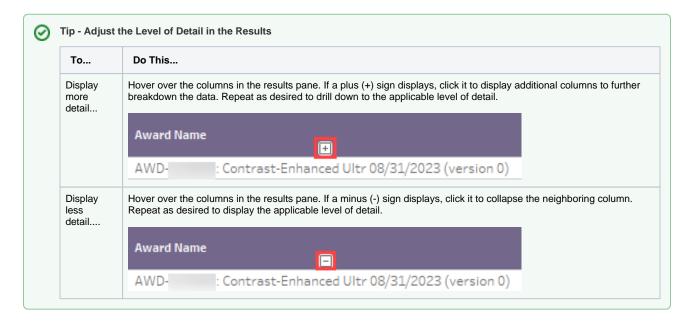

| Column                              | Default or<br>Expanded<br>View | Description                                              |
|-------------------------------------|--------------------------------|----------------------------------------------------------|
| Grant Default<br>Department (CCH 7) | Default                        | Displays the Grant Department associated with the grant. |
| Grant Principal<br>Investigator     | Default                        | Displays the PI associated with the grant.               |

| Award Name                                               | Default  | Displays the Award Name associated with the grant.                                                                                                    |
|----------------------------------------------------------|----------|----------------------------------------------------------------------------------------------------|
| Grant Name                                               | Default  | Displays the Grant Name, which includes the Grant Number.                                                                                                    |
| Object Class                                             | Expanded | Displays the applicable object classes for the grant. This column displays when you click the plus (+) sign in the <b>Grant Name</b> column.                                                                                           |
| Max. Award Line End<br>Date                              | Default  | Displays the end date of the grant.                                                                                                    |
| Max. Days Until End<br>Date                              | Default  | Displays the maximum number of days remaining until the end of the grant.                                                                                                    |
| Projected Burn Days                                      | Default  | Displays the estimated number of days remaining on the grant, based on the \$ Remaining before Encumbrance & Pre-Encumbrance and \$ Avg Monthly Burn Rate values.                                                                      |
| \$ Avg Monthly Burn<br>Rate                              | Default  | Displays the average amount spent per month on the grant.                                                                                                    |
| Budget Plan                                              | Default  | Displays the total budgeted amount for the grant.                                                                                                    |
| Grant Expenses                                           | Default  | Displays the total expenses (debits/credit) incurred for the grant to date.                                                                                                    |
| Grant Program Income Revenue                             | Default  | Displays the total income revenue generated because of the grant.                                                                                                    |
| \$ Remaining before<br>Encumbrance & Pre-<br>Encumbrance | Default  | Displays the remaining balance of the grant, without encumbrances or pre-encumbrances.                                                                                                    |
| % Remaining before<br>Encumbrance & Pre-<br>Encumbrance  | Default  | Displays the percentage of the budgeted amount remaining, without encumbrances or pre-<br>encumbrances                                                                                                    |
| Encumbrance                                              | Default  | Displays an outstanding commitment on the budget. An encumbrance places a hold by deducting the amount encumbered from the budget balance until the item has been paid (vendor invoice processed through Accounts Payable and posted). |
| Pre-Encumbrance                                          | Default  | Displays an amount that may become an encumbrance. For more information, refer to Commitment.                                                                                                    |
| \$ Remaining after<br>Encumbrance & Pre-<br>Encumbrance  | Default  | Displays the remaining balance of the grant, including encumbrances and pre-encumbrances.                                                                                                    |
| % Remaining after<br>Encumbrance & Pre-<br>Encumbrance   | Default  | Displays the percentage of the budgeted amount remaining, including encumbrances and pre-<br>encumbrances.                                                                                                    |

- 3. Drill into additional detail, if desired:
  - a. Click on a value in the results table and click the View Data icon to display additional detail for a specific month.

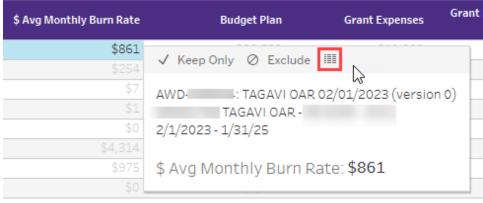

The View Data Sheet displays.

b. Click through the tabs on the left to view data at the Grant or Journal Data level.

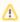

#### Note

To drill down into specific transactions, select the **Journal Data** tab.

c. Click Show Fields to add/remove columns of data.

d. Click Download (upper right corner of the window) to export results to Excel.

#### Review Balance Remaining - Visual Format

Use this view to display balance remaining represented in visual format, by Grant Department From this view, you can click on different graphical elements to drill into additional detail, if desired.

- Display the Balance Remaining Visual tab and select your filters. For more information, refer to the Select your Filters section at the top of this
  page.
- 2. Review the results that display.

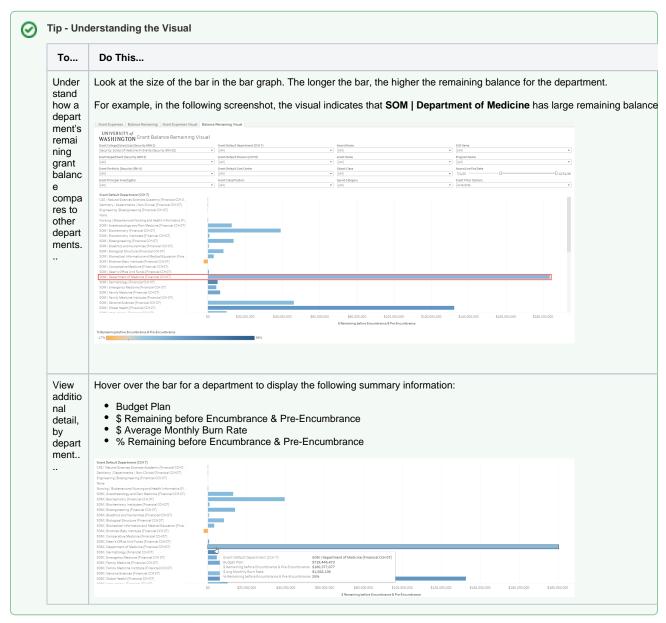

- 3. Drill into additional detail, if desired:
  - a. Click on a bar in the results visual and click the View Data icon to display additional detail for a specific department.

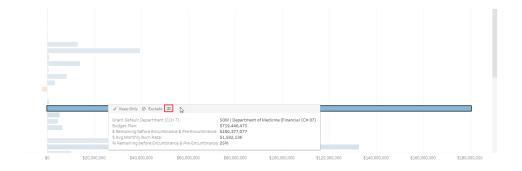

The View Data Sheet displays.

b. Click through the tabs on the left to view data at the Grant or Journal Data level.

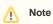

- To drill down into specific grants for the department, select the **Grant** tab.
  To drill down into specific transactions, select the **Journal Data** tab.
- c. Click Show Fields to add/remove columns of data.
- d. Click **Download** (upper right corner of the window) to export results to Excel.